### **ShopFloorManager Localization Features**

*Version 6.5.194 and later*

## **1 Introduction**

This document describes the localization features that are part of the CAD/CAM Integration, Inc. (CCI) product ShopFloorManager, starting with version 6.5 Build 194. It uses the Simplified Chinese and the Chinese (PRC) locale as the example target language.

### *1.1 Definitions*

In this document, the word "string" is usually synonymous with the word "text value", or the set of characters that are the value for some item of text.

## **2 How ShopFloorManager Text Resources Work**

A collection of text resource files contains all user interface text for ShopFloorManager. These files are stored in the sub- folder "Resource" in the path where ShopFloorManager is installed. There are 2 classes of files:

The Definition File contains the definition and description of each text resource, which includes the id number, description, whether it can have more than one line, whether it can contain tab characters, whether it can include a shortcut character, whether it can contain any parameters for values that are calculated while the program runs, and whether a proof-reader has marked the translation as valid. CCI determines the contents of the definition file. The Definition File is named SFR.CCD.

Text files contain the text values for text resources targeted either to a specific language or to a specific locale. There are two types of text files: default text files, and edited text files. CCI includes default text files in the ShopFloorManager installation set. Translators create edited text files by using the ShopFloorManager translation features.

At this time (March 2004), every ShopFloorManager installation set includes default text files for the following languages and locales: English (US) [locale id 409 (base 16)], English [language id 009 (base 16)], Simplified Chinese [locale id 804 (base 16)], Chinese [language id 004 (base 16)], Japanese (Japan) [locale id 411 (base 16)], Japanese [language id 011 (base 16)], Spanish Modern Sort [locale id C0A (base 16)], and Spanish [language id 00A (base 16)].

The Simplified Chinese and Japanese default text files are not complete; they contain translations from ShopFloorManager 6.2, and ShopFloorManager 6.5 has new features with new user interface text.

Default text files have names with the format DSFR<locale/language id>.CCR, where <locale/language id> is the hexadecimal representation of the target locale id or language id.

Edited text files have names with the format ESFR<locale/language id>.CCR, where <locale/language id> is the hexadecimal representation of the target locale id or language id.

When ShopFloorManager starts running, it opens and reads into memory all of the available definition and text files that are present and valid for the current system and user locale.

Whenever ShopFloorManager needs to display text in the user interface, it fetches the correct text value by using the ID

number of the text resource to look up the text value in one of the text files, then replacing any substitution

parameters with the current values, then displaying the text. ShopFloorManager always checks the text files in a specific order, and always uses the first valid text resource value that it finds. The order is:

The edited file for the current locale (that is, language and culture).

The default file for the current locale (that is, language and culture).

The edited file for the current language.

The default file for the current language.

The edited file for the US English locale.

The default file for the US English locale.

The edited file for English.

The default file for English.

## **3 Preparing for Translating ShopFloorManager**

Before you begin to use the ShopFloorManager translation features, you must prepare your computer so that it is ready for the task. You should complete these steps:

- 1. Make sure that your computer is running a version of MS Windows that supports the target language. (We recommend that you use MS Windows 2000 or later.)
- 2. Use the Regional Options applet in the Control Panel to configure the system and user locales to the target locale. Install any keyboard drivers and Input Method Editors that you will need to enter text in the target language. Some of these actions may require you to reboot the computer in order to complete the action.
- 3. Install ShopFloorManager 6.5.194 (or later). If your computer is running MS Windows 2000 or later, you can install an installation set targeted to any language. If you are using MS Windows NT4 or earlier, you should install an installation set that is targeted to the language you will translate to, if possible. (CCI can provide installation sets targeted to these languages: English, French, German, Italian, Japanese, Korean, Spanish, Simplified Chinese, and Traditional Chinese. If you are translating to any other language, you probably should try to use the English installation set.)

4. Start ShopFloorManager Runtime, configure the path to the ShopFloorManager database, and register the computer as a

ShopFloorManager workstation.

### *3.1 Translating*

To work on the translation for the current system/user locale, you should:

1. Start ShopFloorManager, and log in under a user name that has the right to run the language translation feature.

- 2. Click the menu item "Configure -> Configure Language" to display the language configuration window. Make sure that the current language mode is set to Local Language or to Local Language and English, either with or without the Resource Id. (This will allow ShopFloorManager User Runtime to automatically update the user interface text with your translation after you save your edits and close the translation window.) Save any changes and close the window.
- 3. Click the menu item "Configure -> Translate User Interface Text" to display the translation window. This will display the Manage String Resources window for translating to the current locale. (See Figure 1.)
- 4. Select the text entry that you wish to translate.
- 5. Open the entry properties window to create or edit the translation. (See Figure 2 and Figure 3.)

### *3.2 Manage String Resources Window*

The Manage String Resources window (see Figure 1) displays the list of all text resources used by ShopFloorManager. The window displays one row for each text resource, and each row includes the following set of columns:

Id: The unique numeric id for the text resource.

Default text: The default English (United States) text for the text resource.

Edited text: The current text for the text resource. The column heading specifies the language and locale for this translation. The text is the current value that ShopFloorManager displays; the text may be the edited translation, or it may come from

String Source: The identification of the text file in which ShopFloorManager found the current text displayed in the edited text column. Possible values include the following.

Local Edited: Your current translation for this text item. Local Default: The current translation supplied in the default text file for the current locale. English Edited: Your current US English replacement text for this text item. English Default: The default text for this item as determined by CCI.

Valid: Indicates whether translator or proof-reader has marked the translation of this item as valid.

In addition to the list of text resources, the Manage String Resources window has some menu items and toolbar buttons. These menu items and toolbar buttons are:

File Menu: This menu includes functions for saving and resetting the current translation. The menu items include:

"Reset": Clicking this menu item abandons all unsaved changes to the current translation, and reloads the last translation that you saved.

"Save as <locale name>"  $\boxed{\blacksquare}$ : Clicking this menu item or toolbar button saves the current translation under the standard name for the locale (language and culture).

"Save as <language name>": Clicking this menu item saves the current translation under the standard name for the language only, without specifying a culture.

"Close": Clicking this menu item closes the Manage String Resources window. If you have edited the translation of one or more text resources and you have not saved the changes yet, ShopFloorManager will warn you and ask you whether you really want to abandon the changes.

Edit Menu: This menu includes functions for navigating through the list of text resources and for creating, editing or deleting the translation for the selected text resource.

"Delete"  $\mathsf{X}$ : Clicking this menu item or toolbar button deletes the translation for the selected text resource.

"Find"  $\frac{dA}{dt}$ : Clicking this menu item or toolbar button displays the Find dialog box (see Figure 4). Enter the text that you want to find, and then click "OK". This function locates the first text resource that contains the find text in either the original text or in the translation, starting with the text resource that follows the currently selected text resource. If the function does not find a match after checking the last text resource, it goes back to the first text resource and searches forward to the currently selected text resource.

"Find Next": This menu item is enabled only after you have used "Find". Clicking this menu item locates the next text resource that contains the find text in either the original text or in the translation. If the function does not find a match after checking the last text resource, it goes back to the first text resource and searches forward to the currently selected text resource.

"Find Missing Translation"  $\frac{1}{2}$ . Clicking this menu item locates the first text resource that does not have a translation, starting with the text resource that follows the currently selected text resource.

"Find Out-of-Date Translation": Clicking this menu item locates the first text resource where the original text is newer than the translation; the translation may not be correct any more, and the translator may need to edit the translation.

CCI regularly creates new versions of ShopFloorManager. Sometimes a new version requires making a change to a text resource. Every time CCI creates or changes a text resource, or a translator creates or edits a translation, ShopFloorManager records the date and time of the change. In general, CCI will rarely edit the original text of a text resource. Instead, CCI will create a brand-new text resource that is guaranteed not to have a translation yet and use the new text resource instead of the old one.

"Find Unapproved Translation": Clicking this menu item locates the next text entry whose translation is not marked as a Valid Translation. (See section 3.3, "The Translate String window" to learn about the Valid Translation property.)

"Go to..."  $\frac{1}{2}$   $\frac{1}{2}$  Clicking this menu item or toolbar button displays the "Go to" dialog box (see Figure 5). Enter the text resource id of the resource you wish to select, and then click "OK". If there is no text resource with the id that you specify, ShopFloorManager locates the text resource with the lowest id greater than the id that you specify. If you specify an id that is greater than the id of the last text resource,

ShopFloorManager locates the last text resource instead.

"Properties" : Clicking this menu item or toolbar button displays the Translate String Resource window. See section 3.3, "The Translate String window" for more information about this window.

### *3.3 The Translate String window*

The Translate String window allows you to create or edit the translation for a text resource. The window displays several data items about the original text and the translation. Starting from the top of the window, the items are the following:

"Id": This is the ID number for this text resource. CCI sets this value, and you cannot change it.

"Description": This is a brief description of the use or context for this text resource. CCI sets this value, and you cannot change it.

"New Translation for <locale>": This section displays the current translation and its properties. See section **Error! Reference source not found.**, "Translating the text entry" for details on this section.

"Original Text": When you open the Translate String window, this section displays the default US English text for the text resource and its properties. You cannot change either the text or the property values.

If ShopFloorManager also found an edit US English resource file or a default resource file for the current locale or language, you can also choose to display the text value from these other resource files by selecting the type of resource file in the drop-down list.

"Parameters": This section displays the list of the substitution parameters that ShopFloorManager expects for this text resource. Each entry may include a description of what value the parameter represents.

#### **3.3.1 Translating the text entry**

Different text resources have different requirements for the text. The items in the "New Translation for <locale>" section describe the specific requirements for this text resource and allow you to enter the text for the translation and for any allowed short-cut character. The items include the following:

Edit box: Use the edit box to type the translation for the text entry. If your computer is configured to support two or more keyboard layouts for different languages, make sure that you have selected the correct

keyboard layout for the target language before you begin typing. The edit box allows you to enter text using any supported keyboard layout or Input Method Editor.

If the text that you enter is too long to fit in one line in the edit box, the text automatically wraps to the next line in the dialog box.

Multiline enabled/disabled: This item is located below the edit box. CCI determines the setting for this item, and you cannot change it.

If this item reads "multi-line enabled", then you can include new-line characters in the translation. To insert a new-line character at the current cursor location, type the "Enter" key.

If this item reads "multi-line disabled", then you cannot include new-line characters in the translation. (If the text is too long to fit in one line in the edit box, the text will automatically wrap to the next line in the dialog box. The text still counts as only one line, because the text does not contain a new-line character.)

Allow/Prohibit Tab Characters: This item is also located below the edit box. CCI determines the setting for this item, and you cannot change it.

If this item reads "Allow Tab Characters", then you can include tab characters in the translation. To insert a tab character at the current cursor location, you must use the "Insert Special" command button. (Pressing the tab key will *not* insert a tab character into the translation text; the tab key always forces the keyboard input focus to move to the next user input element in the window.)

If this item reads "Prohibit Tab Characters", then you cannot include tab characters in the translation.

Valid Translation check box: This item is also located below the edit box. You can change the value of this item by clicking on it with the mouse, by pressing the space bar while this check box has the keyboard input focus, or by typing  $\langle$ Alt-V $>$  (hold down the  $\langle$ Alt $>$  key, type the letter "V", then release the  $\langle$ Alt $>$  key).

ShopFloorManager provides this setting to help translators proof-read the text resource translations. ShopFloorManager does not use the value of this setting for any other purpose.

Shortcuts enabled/disabled: This item is located to the right of the text edit box. CCI determines the setting for this item, and you cannot change it.

If this item reads "Shortcuts enabled", then ShopFloorManager uses this text resource in a context that allows keyboard shortcuts. The character "&" (Unicode code point 0026 [base 16]) has a special meaning when you use it in the translation for this text resource. See section 3.3.2, About Shortcuts for more information about keyboard shortcuts.

If this item reads "Shortcuts disabled", then ShopFloorManager does not use this text resource in a context that allows keyboard shortcuts. You can include the character "&" as an ordinary character.

- Shortcut type list: This list is located immediately below the item "Shortcuts enabled/disabled", and the list is enabled only when the item reads "Shortcuts enabled". If the translation for the text resource contains the character "&" marking a valid shortcut key character, saving the translation automatically sets the selected type to "1: prefixed by '&'". The other settings are not implemented at this time.
- Shortcut Character list: This list is located immediately below the Shortcut type list, and the list is enabled only when the "Shortcuts enabled/disabled" item reads "Shortcuts enabled". If the translation for the text resource contains the character "&" marking a valid shortcut key character, saving the translation automatically sets the selected Shortcut Character to the character that immediately follows the last "&" in the translation. Otherwise, the list displays the setting (none), which indicates that you have not defined a shortcut key character.

Insert Special button: This button is located below the Shortcut Character list. To insert a special character (tab character, the copyright symbol ©, or a label for a substitution parameter), click this button to display the Insert Special dialog box (see Figure 6). Select the entry for the special character or substitution parameter label you wish to insert, and then click "OK".

For more information about substitution parameters, see 0,

About Substitution Parameters.

#### **3.3.2 About Shortcuts**

Most applications that run on Microsoft Windows platforms require that a user navigate from one object to another in the application's windows. Most programs support several methods of navigation:

pointing and clicking with a mouse

moving from one object to another by using arrow keys, the tab key and the enter key

typing the <Alt> key followed by the key for the "shortcut character" of the menu or command button you want to invoke or of the data entry object you want to go to.

If a navigation target on a window has an associated shortcut character, the character appears in the object's label marked with an underline or some other indicator that makes it stand out.

ShopFloorManager text resources that are used as labels for objects that can have shortcut characters are marked with the caption "shortcuts enabled". These resources allow the translator to define the shortcut character for the text resource as well as define where the shortcut character appears in the text.

If a text resource can specify a shortcut character, then ShopFloorManager treats the ampersand character (the character &)

as a special character. There are two cases:

"&&" (two & in a row) tells ShopFloorManager to display *one* '&' at that position in the text resource value.

"&" followed by any other character tells ShopFloorManager to hide the "&" and underline the following character. If you use '&' this way two or more times in a text resource value, ShopFloorManager ignores all of them except the last one, and only the character that follows the last '&' is underlined.

The only characters that are legal shortcut characters are letters from the English alphabet (A, B, C, D, E, F, G, H, I, J, K, L, M, N, O, P, Q, R, S, T, U, V, W, X, Y, and Z, either uppercase or lowercase) and single decimal digit characters (0, 1, 2, 3, 4, 5, 6, 7, 8, and 9). If the character following the last '&' is *not* a legal shortcut character, then ShopFloorManager will still display that character with an underline, but typing the underlined character will have no effect. (See examples in Table 1.)

| Text          | Appearance | Effect                                                     |
|---------------|------------|------------------------------------------------------------|
| $&$ File      | File       | Shortcut key is 'F'                                        |
| $&$ Fi $&$ le | File       | Shortcut key is "L"                                        |
| Go& Here      | Go Here    | No shortcut key (space is not valid)                       |
| &文件           | 文件         | No shortcut key (Chinese characters are not valid)         |
| Se&ñor        | Señor      | No shortcut key $(N$ is not an English alphabet character) |

*Table 1: Shortcut character examples*

#### **3.3.3 About Substitution Parameters**

Sometimes ShopFloorManager must display data that it calculates or looks up while the program is running. Text that contains this kind of information must include place-holders where ShopFloorManager can insert the data. These place- holders are called "substitution parameters".

CAD/CAM Integration defines whether a text resource should contain substitution parameters and what data replaces each one. Substitution parameters are represented as:

 $\$(n)$ 

where "n" is the id number of the parameter.

If a text resource has a list of parameters, you should make sure that your translation includes each parameter at least one time. Parameters may appear in any order in your translation, and they may appear as many times as the translation requires.

For example, a text resource may need to display the name and the version of a DNC File. The resource's parameter list includes "DNC File Name" as parameter 1 and "DNC File Version" as parameter #2. Possible strings could include:

"Editing DNC File '\$(1)' version \$(2)"

"Are you sure you want to delete version \$(2) of DNC File \$(1)?"

When ShopFloorManager is running needs to display one of these messages about the DNC File "12345" version 8, it will fetch the current value of the text resource, then replace the substitution parameters with the values for this DNC File, so that ShopFloorManager will display these messages as follows:

"Editing DNC File '12345' version 8"

"Are you sure you want to delete version 8 of DNC File 12345)?"

# **Figures**

| Eile                     | Edit |                                                                                              |                                                                                                    |                      |        |  |
|--------------------------|------|----------------------------------------------------------------------------------------------|----------------------------------------------------------------------------------------------------|----------------------|--------|--|
| <b>M</b>   4   4   4   8 |      |                                                                                              |                                                                                                    |                      |        |  |
|                          |      | Id English (United States) default                                                           | Chinese (Simplified) edited                                                                                             | <b>String Source</b> | Valid? |  |
|                          |      |                                                                                              | 96 SuiteFactory database size: \$(1)\r\n\$(2)% of warning SuiteFactory数据库大小: 警告域值(\$(3))\r\n\r\n的\$(1)\ Local Default   |                      | No     |  |
|                          |      |                                                                                              | 97 SuiteFactory database size: \$(1)\r\n\$(2)% of warning SuiteFactory数据库大小: 警告域值(\$(3))\r\n\r\n\$f\$(1)\ Local Default |                      | No     |  |
|                          |      |                                                                                              | 98 SuiteFactory database size: \$(1)\r\n\$(2)% of warning SuiteFactory数据库大小: 警告域值(\$(3))\r\n\r\n的\$(1)\ Local Default   |                      | No.    |  |
|                          |      | 99 Database not defined!                                                                     | 不被定义的数据库!                                                                                                    | Local Default        | No     |  |
|                          |      |                                                                                              | 101 The current SuiteFactory database located at \r\n\r\ 当前的SuiteFactory数据库设置在: \r\n\r\n\$(1)\r\n\r\7 Local Default     |                      | No     |  |
|                          |      |                                                                                              | 102 Database: \$(1)\n\r\n\rThis SuiteFactory database m 如果数据库不能打,有可能是数据库讹化,也许可以修复。Local Default                         |                      | No     |  |
|                          |      | 103 Database: \$(1)\r\n\r\nCould not repair the database 不能修复数据库。\r\n错误 \$(1): \$(2)         |                                                                                                    | Local Default        | No     |  |
|                          |      | 104 You can both view and edit SuiteFactory system cont 你能在'\$(1)'窗口察看并编辑SuiteFactory系统配置设置。 |                                                                                                    | Local Default        | No     |  |
|                          |      |                                                                                              | 105 You can both view and edit SuiteFactory system cont 你能在被选的窗口察看并编辑SuiteFactory系统配置设置。Local Default                   |                      | No     |  |
|                          |      |                                                                                              | 106 Saving changes to SuiteFactory configuration setting 将转换后的结果保存到SuiteFactory系统配置设置,需要例 Local Default                 |                      | No     |  |
|                          |      | 107 You must log in before you can use '\$(1)'.                                              | 在你使用'\$(1)'之前必须先登录。                                                                                                    | Local Default        | No.    |  |
|                          |      | 108 Do you want to close '\$(1)'?                                                            | 你想关闭'\$(1)'吗?                                                                                                    | Local Default        | No     |  |
|                          |      |                                                                                              | 109 '\$(1)' must stop running before you can perform this o 在你执行这个指令之前,必须停止运行'\$(1)'? 现在运行\r\ Local Default             |                      | No     |  |
|                          |      | 110 Select License File                                                                      | 选择许可文件                                                                                                    | Local Default        | No     |  |
|                          |      | 111 CCI License Files (*.cci) *.cci                                                          | CCI许可文件 ( *.cci )   *.cci                                                                                               | Local Default        | No     |  |
|                          |      | 112 Enter & Activation Key                                                                   | 进入&活动键                                                                                                    | Local Default        | No     |  |
|                          |      | 113 Running in demo mode.                                                                    | 运行演示方式。                                                                                                    | Local Default        | No     |  |
|                          |      | 114 & Monitor Machines                                                                       | 8监控器                                                                                                    | Local Default        | No     |  |
|                          |      | 115 Start & Monitoring                                                                       | 开始&监控                                                                                                    | Local Default        | No.    |  |
|                          |      | 116 & Edit Machine Queue                                                                     | &编辑器队列                                                                                                    | Local Default        | No     |  |
|                          |      | 117 Repor&ts                                                                                 | 报告&ts                                                                                                    | Local Default        | No     |  |
|                          |      | 118 View & Error Log                                                                         | 察看&错误登录                                                                                                    | Local Default        | No     |  |
|                          |      | 119 Manage &DNC Files                                                                        | 管理&DNC文件                                                                                                    | Local Default        | No     |  |
|                          |      | 120 Manage & Controlled Documents                                                            | 管理&被控制文件                                                                                                    | Local Default        | No     |  |
|                          |      | 121 Manage & Packets                                                                         | 管理&数据包                                                                                                    | Local Default        | No     |  |

*Figure 1: Manage String Resources window*

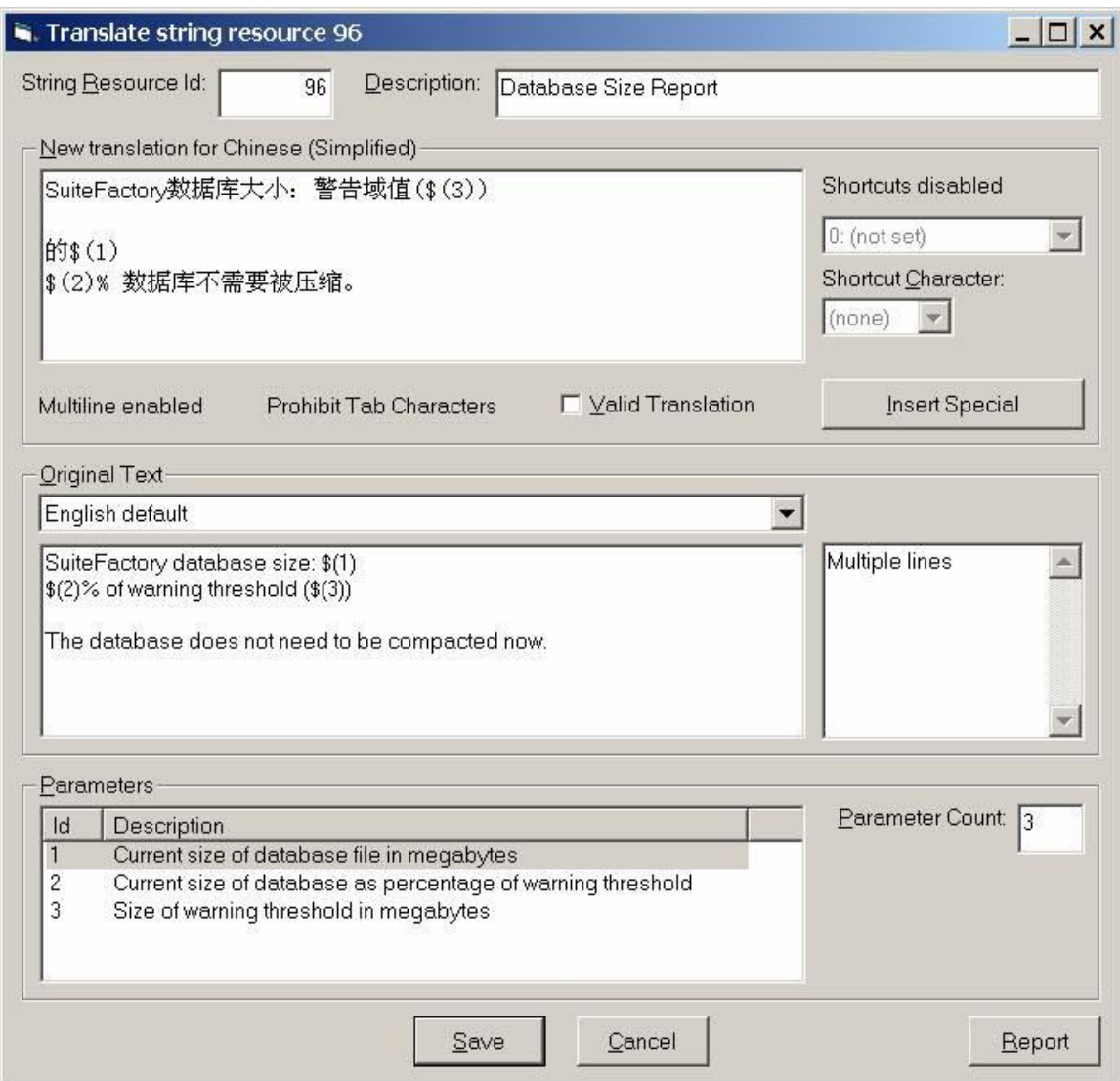

*Figure 2: Translate string window example 1*

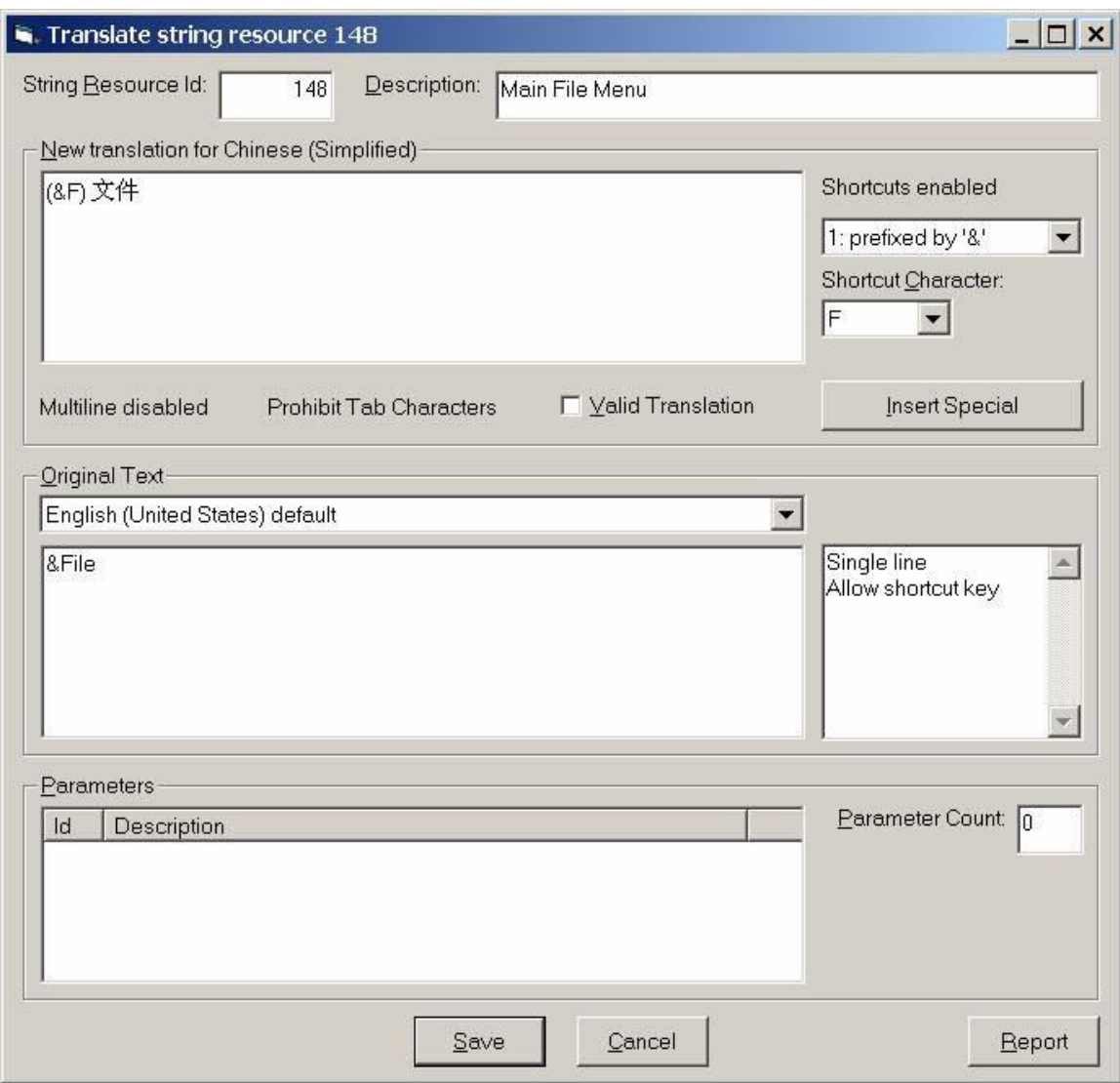

*Figure 3: Translate string window example 2*

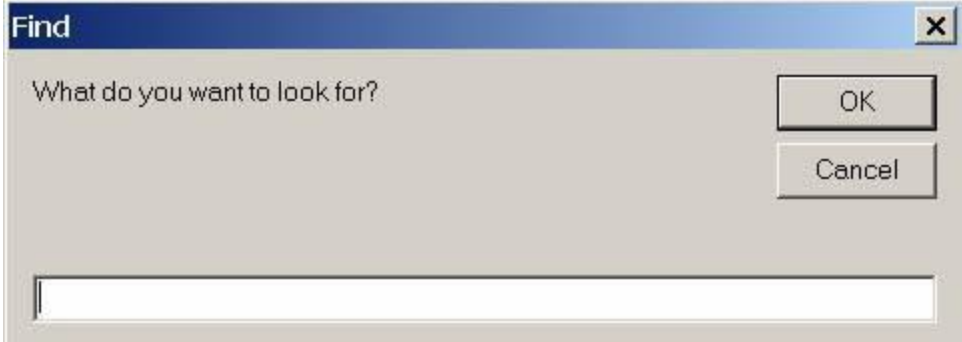

*Figure 4: Find dialog box*

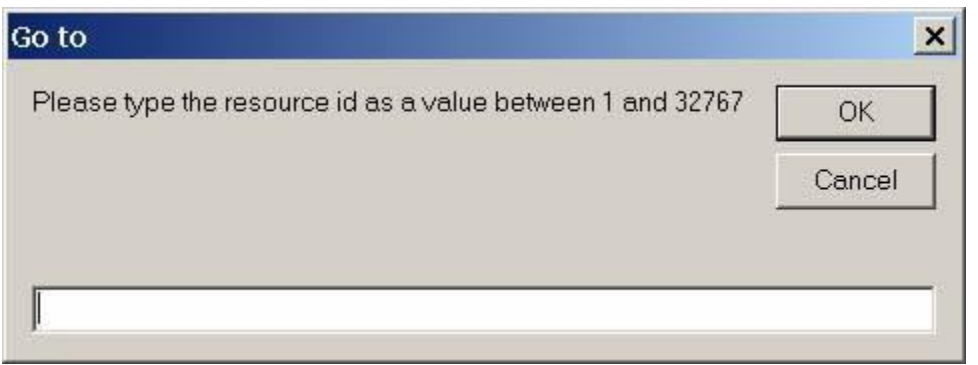

*Figure 5: "Go to" dialog box*

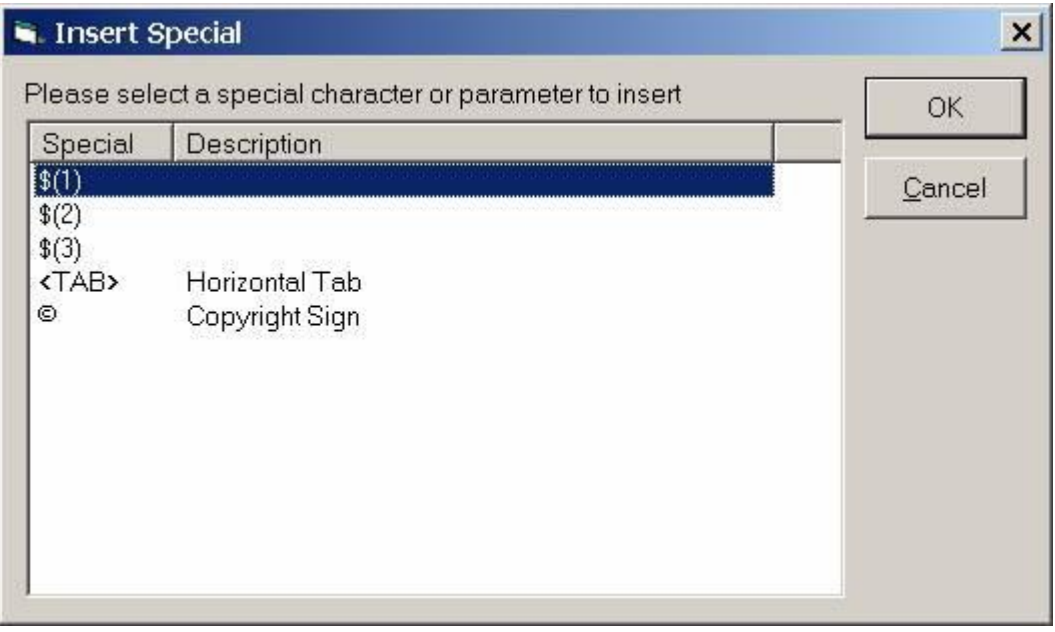

*Figure 6: Insert Special dialog box*